# CTE Intro *Power Point 2010* Assignment 2 PowerPoint Video Game

#### **WITHOUT TEMPLATE:**

- 1. Open Power Point and add four slides. Save the file as PP2-YOUR NAME
- 2. Add three more slides so you have four total, by click on the new slide button
- 3. Slide 1: Enter a title for your game you may want to consider a theme. Enter your own name in the subtitle.
	- a. Insert a shape of your choice in one of the corners. With it highlighted, type "Start"
	- b. Change the color and options how you would like.
- 4. Copy and paste the button into the same corner on all four slides.
	- a. On Slide 1, with the shape highlighted, type "Start."
	- b. On Slide 2, type "Finish" in the shape
	- c. On Slide 3, type "Try Again"
	- d. And on Slide 4, type "Start Over."
- 5. Slide 2: In the home ribbon, change the format to Blank.
	- a. Go to Insert>Shape and choose the square. Draw the square shape anywhere on the slide.
	- b. Change the color options if wanted.
	- c. Go to Drawing Tools>Shape Outline>None to remove the outline.
- 6. Slide 3: Change the format to Title Only.
	- a. Type "You Lose" in the tile.
- 7. Slide 4: Change the format to Title Only
	- a. Type "You Win" in the title.

# **WITH TEMPLATE:**

8. Make sure you have added your title and name on the first slide.

# **9. Hyperlink each button**

- a. On slide 1, insert a mouse click action on the shape by going to:
	- i. Right click>Hyperlink>Place in this Document>Slide 2
- b. On slide 2, move the finish button to another corner where you want your game to end.
- c. Hyperlink the finish button to Slide 4, You Win.
- d. On slide 3, hyperlink the Try Again button to Slide 2.
- e. On slide 4, hyperlink the Start Over button to Slide 1.

# **10. Turn off Mouse Click**

a. On each slide, go to the Transitions Ribbon and uncheck the "on mouse click" box.

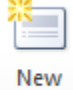

Slide \*

b. (Animations>Transition to this Slide>Advance Slide)

#### **11. Put Mouse Over on Walls**

- a. On slide 2, click on the shape.
- b. Add a mouse over by going to Insert>Action>Mouse Over>Hyperlink to>Slide…
- c. Choose the "You Lose" slide.
- *d. Press the F5 function key and test your wall—make sure it sends you to the You Lose slide when you roll over it with your mouse!*

#### **12. Copy and paste walls**

- a. Click on your wall and do CTRL+C to copy
- b. Then press CTRL+V to paste. Another wall should appear. Press CTRL+V every time you need a new wall.
- c. Design your board the way you want it, using multiple walls.
	- i. It's a good idea to add walls on the edges as well, so that the player cannot skip past them on the side!
	- ii. Design your board however you want, but here is an example of something simple!
- 13. Start & Finish: Remember that wherever the "start" button on your first slide is, that is where your game on slide 2 should start. Then choose another area for the finish button.

# **14. Obstacle 1: Emphasis Obstacle**

- a. Go to Insert>Shape and choose a shape. You might want to pick something that has a cut out, like the pacman shape, or the right angle shape.
- b. Draw it where you want it and adjust the size and color options as desired.
- c. With your shape highlighted, go to your Animation ribbon and turn on the animation pane.
- d. Pull down the animation menu and choose "SPIN" from the emphasis section.
- e. Follow the "Obstacle Checklist" below to make sure your obstacle works properly.
- f. For thes Spin option, you night want to adjust the speed and direction.

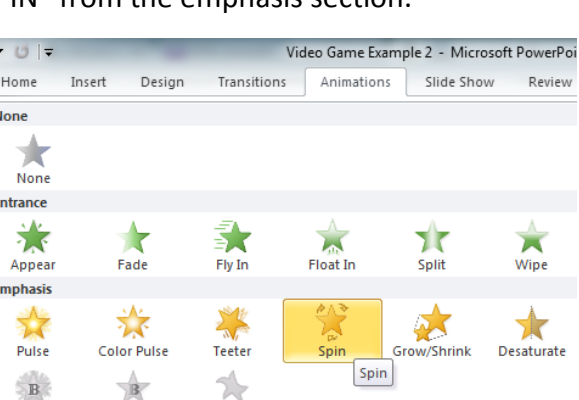

Wave

**Bold Flash Bold Reveal** 

Fxit

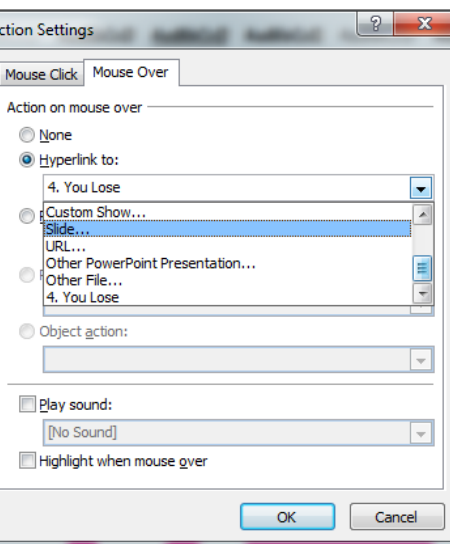

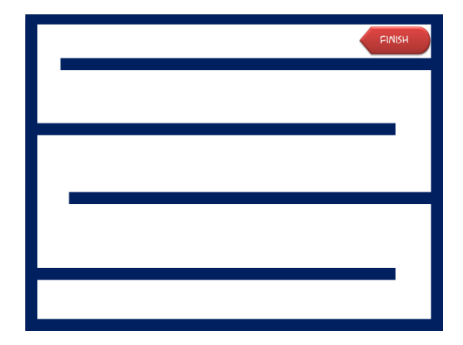

Animation Pane

# **15. Adjustments: Speed, Direction, Auto-Reverse, Delay**

- a. SPEED: To change the speed of your obstacle animation, pull down the menu for that animation in your animation pane. Go to "Timing"
	- i. Pull down the Duration menu and choose the speed you prefer.
- b. DIRECTION: To change the direction of your obstacle animation, pull down the menu for that animation in your animation pane. Go to "Effect Options."
	- i. Pull down the Amount menu and choose from the list.
- c. AUTO-REVERSE: Autoreverse will make the obstacle go one way, then back the way it came. Pull down the menu and choose "Effect Options." Check the "Auto-Reverse" box.
- d. DELAY: Delay will make the obstacle wait a bit before starting—this is great if you have several of the same obstacle copied and pasted, but you want them off-set. Pull down the menu and go to "Timing." Set the delay to the number of seconds you wish.

# Obstacle Checklist

- 1. **ACTION**: With Object highlighted, go to Insert>Action>Mouse Over. Hyperlink it to the You Lose slide.
- 2. **START WITH PREVIOUS**: In the Animation Pane, pull down the arrow on your animation and choose "Start with Previous"
- 3. **REPEAT UNTIL END OF SLIDE**: Pull down the menu again and choose "timing." Go to the repeat section and pull down the menu, choosing "Repeat until end of slide."
- 4. **ADJUSTMENTS** (optional): Make needed adjustments that vary with each obstacle; change the speed, add a delay, change the direction, or check the Auto-Reverse button as needed.

# **16. Obstacle 2: Motion Path Obstacle**

- a. Draw a shape, insert a picture or use clipart that you would like to be your next obstacle.
- b. With your obstacle highlighted, go to the "Motion paths" section in the animation menu and choose a path.
	- i. If you choose a custom path, you have to DOUBLE CLICK when you finish drawing where you want it to go to end it.

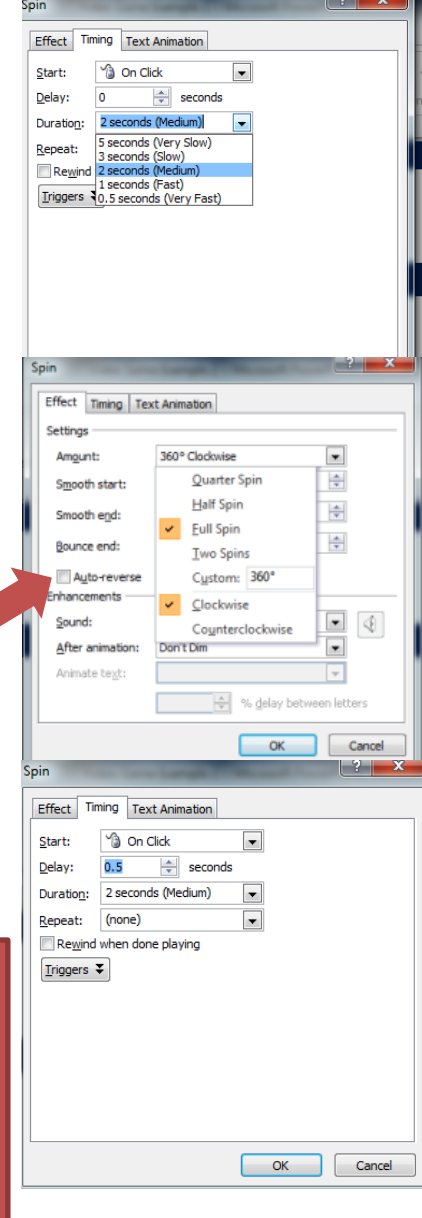

c. Follow the Obstacle Checklist. If your motion path has two different ends rather than one, make sure to check the Auto-Reverse button.

# **17. Obstacle 3: Trigger Exit**

- a. Create a door that blocks your Finish button. Make sure the door has a Mouse Over action. You can just copy and paste one of your walls for a door.
- b. Create a button that can activate your door. Draw a shape and create a button. You can type "Push" or the like on the button if you want.
- c. Click on your DOOR. Add an EXIT animation to it.
- d. In the animation pane, click on the animation you created.
- e. In the Animation ribbon, click on the Trigger button>On Click Of
- f. Choose the shape you drew for your button.
- g. Test it—you should be able to activate the door exit by clicking on the button.
	- i. Make sure you DO NOT add a mouse over action to the button.
- 18. **Adding Levels** If you would like to add a level (optional) follow these steps:
	- a. In the Slide Sorter, click on the thumbnail of your game slide. Copy and paste it. You should now have a duplicate.
	- b. In the duplicate (it should be slide 3) delete out all animations in the animation pane and rearrange your board to your liking. Add new obstacles as desired.
	- c. Make sure to change the entry to a different place. Move your finish button to a new place as well.
	- d. On slide 1, copy and paste your "start" button and move it to the same place you would like your game to start on level 2. Re-label it Level 2. Re-Label your original start button to "Level 1"
	- e. Hyperlink your Level 2 button to Slide 3—your new board.
	- f. Copy your Level 2 button and paste it on the "you lose" slide in the same place.
- 19. Save your document Make sure to save your document. Done!

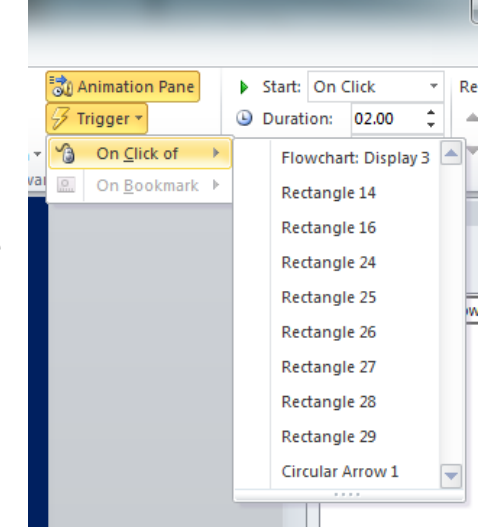